# **MANUALE PER LO SCARICO DELLE CEDOLE LIBRARIE**

Gli strumenti a disposizione delle librerie per lo scarico delle cedole librarie sono:

- ‐ La **piattaforma WEB** raggiungibile tramite il seguente link: https://lumezzane.simeal.it/sicare/benvenuto.php
- ‐ La **APP Sistudia** scaricabile su qualsiasi dispositivo (Android o IOS)

# **Manuale Piattaforma WEB**

Una volta cliccato sul suddetto link è necessario cliccare su 'Accesso per le librerie'

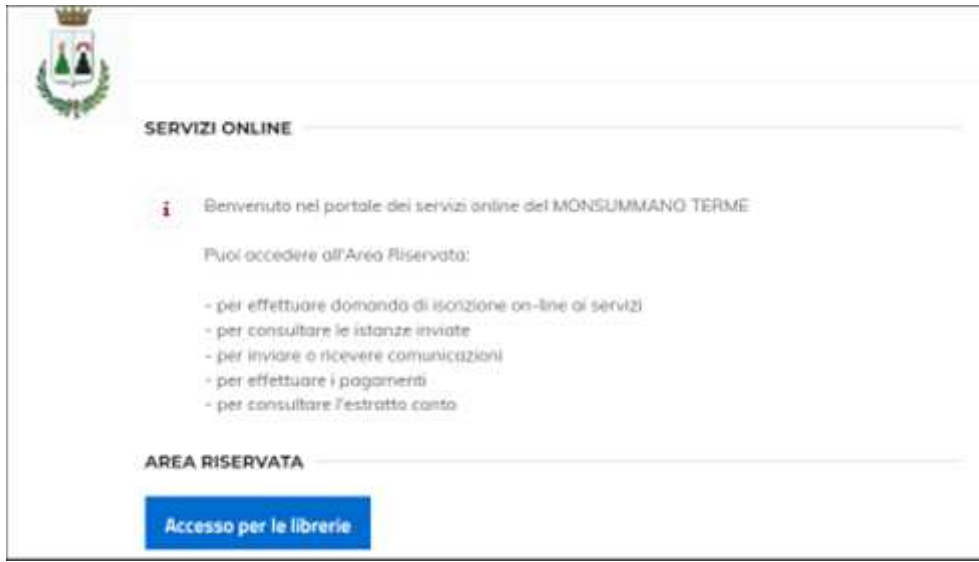

l primo accesso è necessario registrarsi tramite specifico pulsante, salvo diverse indicazioni del comune di riferimento. Al termine della registrazione verranno inviate **le credenziali che saranno valide sia per l'accesso alla piattaforma che alla APP**.

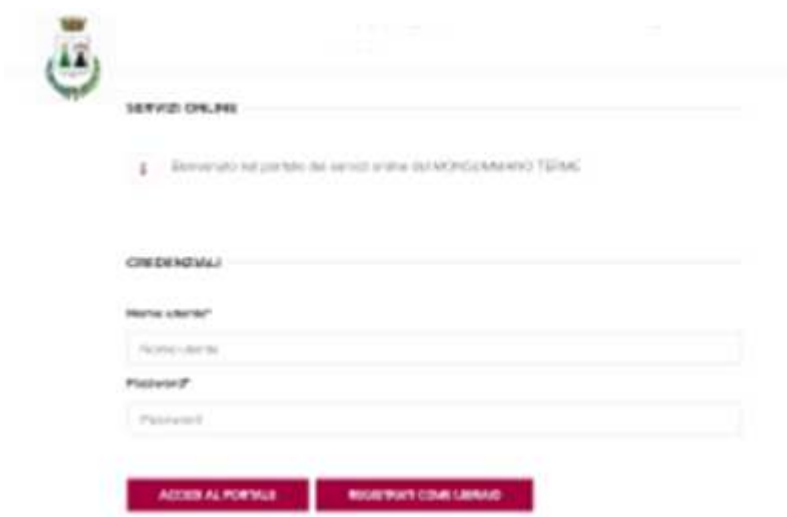

Per accedere alla piattaforma inserire le credenziali e cliccare su ACCEDI AL PORTALE

Si apre il seguente menu:

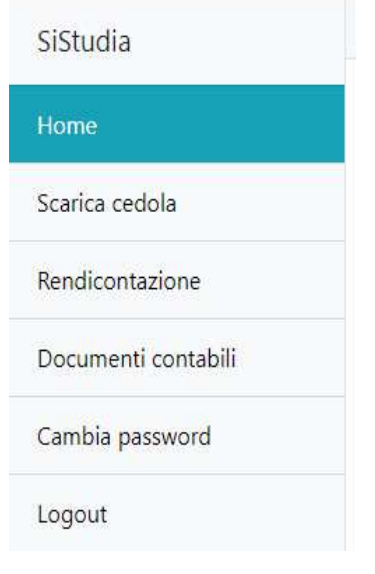

## SCARICA CEDOLA

Tramite la funzione **Scarica cedola** è possibile ricercare l'alunno e verificare l'importo totale della cedola, corrispondente al totale dei libri da consegnare, e l'importo da scaricare (corrispondente al totale della cedola indicata nel campo "residuo")

Digitare quindi il codice fiscale dell'**alunno** e cliccare su **Continua**. Viene visualizzato l'elenco delle cedole assegnate all'alunno, con il relativo importo e le date di spendibilità. Selezionare la cedola da scaricare.

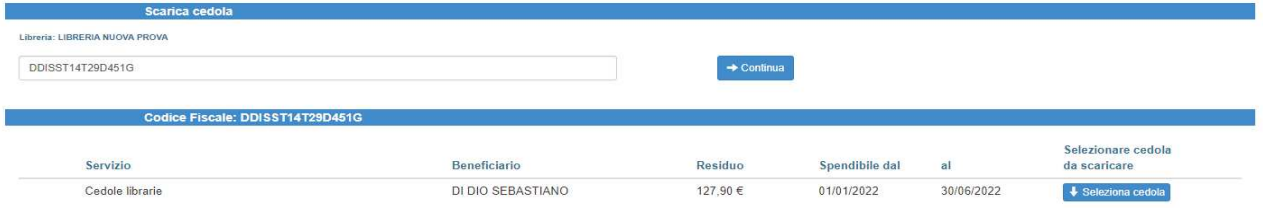

Non viene proposto nel carrello dei libri l'elenco dei testi previsti per la classe e la sezione ma si deve digitare sul pulsante presente nella stessa sezione "SCARICO LIBERO"

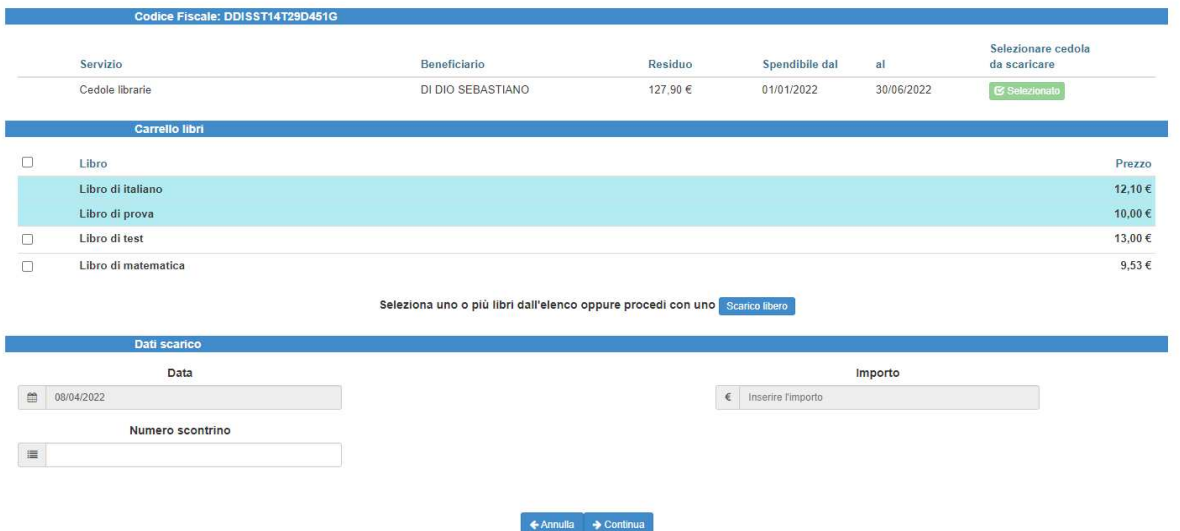

Digitare quindi l'importo dei libri da consegnare (se vengono consegnanti tutti i libri spettanti l'importo da indicare corrisponderà al totale indicato nel campo "Residuo" indicato nella cedola). Il campo del numero di scontrino è facoltativo.

Nel momento in cui si conferma la selezione viene richiesto il codice PIN: il codice deve essere fornito dall'utente che lo avrà ricevuto tramite SMS dal comune.

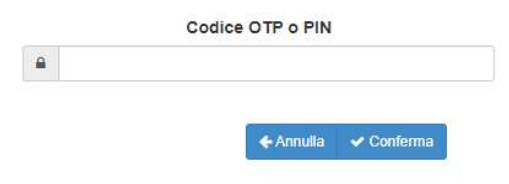

A questo punto lo scarico è andato a buon fine.

#### RENDICONTAZIONE

Per verificare quali e quanti testi sono stati consegnati agli utenti è possibile accedere alla funzione **Rendicontazione** che consentirà di estrarre per data o per utente le cedole scaricate.

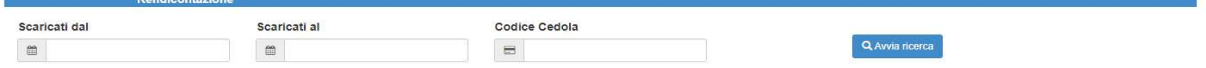

Indicando solo le date di inizio e fine verranno estratte tutte le cedole consegnate nell'intervallo di tempo selezionato

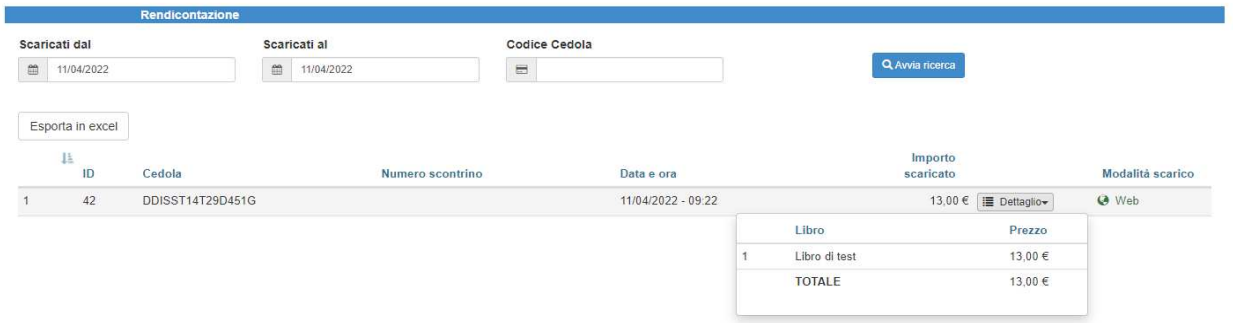

Se invece si vuol controllare l'importo della cedola di un determinato alunno è necessario digitare il codice fiscale dell'alunno nel campo '*Codice cedola'*

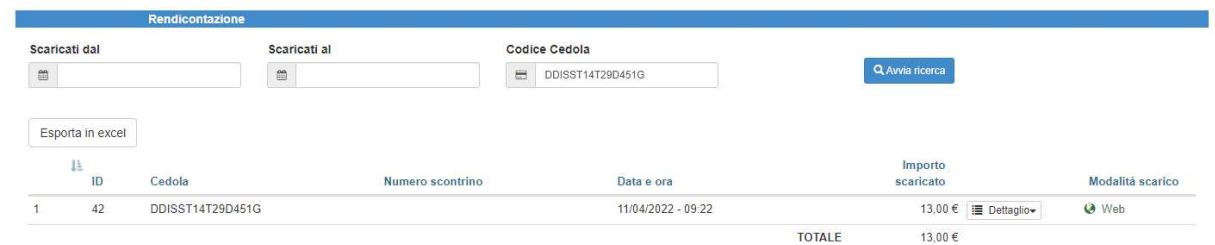

Per generare l'elenco delle cedole scaricate, in alto a sinistra, è disponibile una funzione di esportazione in formato XLS (Excel)

## DOCUMENTI CONTABILI

Tramite la funzione Documenti contabili è possibile creare delle 'cartelle' contenenti l'elenco cedole scaricate in un determinato intervallo di tempo **per richiederne il rimborso al comune**.

Per creare il documento contabile è necessario cliccare su **.+Effettua una nuova richiesta di rimborso**:

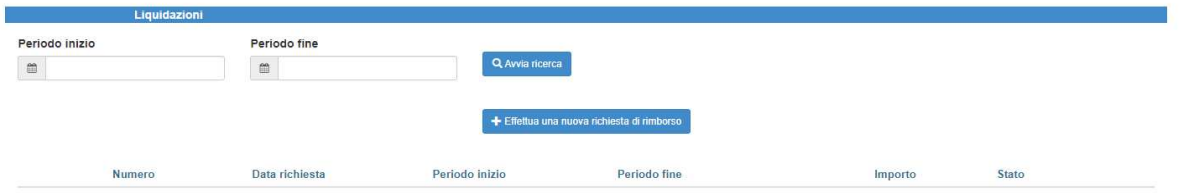

Assegnare una numerazione (viene proposto il primo numero disponibile, ma può essere sostituito con un numero qualsiasi, a**d esempio il numero della fattura,** che consenta all'operatore di individuare velocemente il contenuto) ed impostare la data desiderata.

Selezionare l'intervallo di tempo che si vuole estrarre ed indicare, se desiderato, una descrizione nel campo Causale, quindi cliccare su **Salva**.

Si apre la seguente maschera dove vengono riepilogati i dati di inserimento.

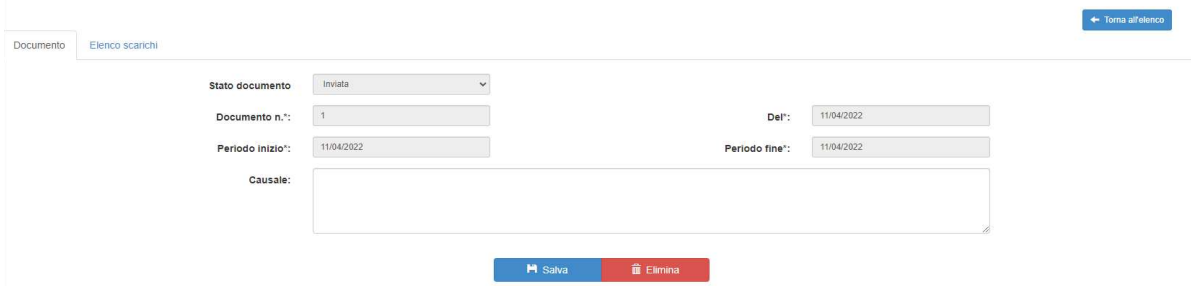

Cliccando su *Elenco scarichi* viene visualizzato l'elenco degli importi scaricati per ciascun alunno con il totale generale

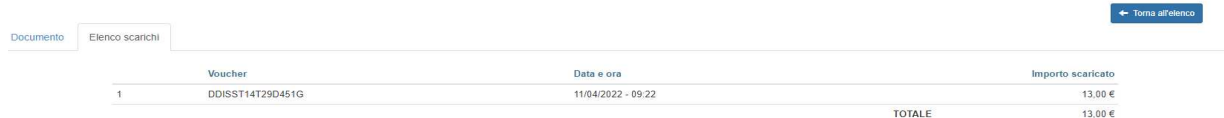

Cliccando su **Torna all'elenco** si torna all'elenco dei documenti contabili generati.

## **Manuale APP SiSTUDIA**

La app SISTUDIA è disponibile su tutti i dispositivi Android con sistema operativo superiore a 10 e IOS con sistema operativo superiore a 10.

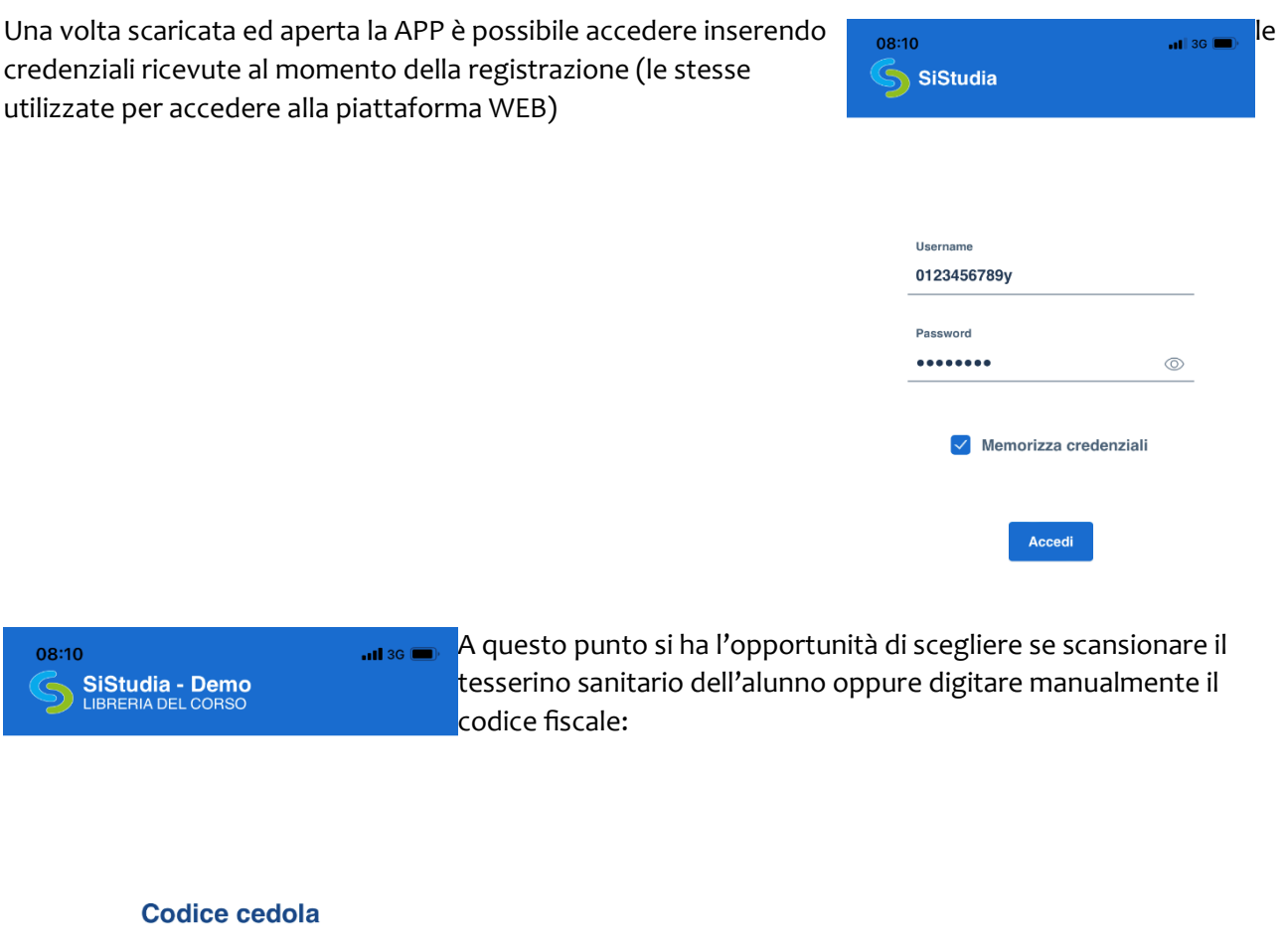

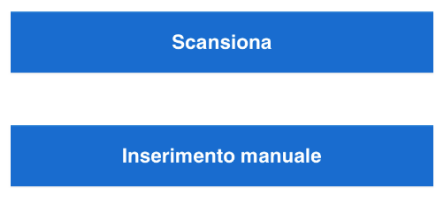

Cliccando su **Scansione** si apre la fotocamera (potrebbe essere necessario autorizzare l'accesso alla fotocamera da parte della APP)

Inquadrare il codice a barre del tesserino sanitario nel riquadro verde fino al riconoscimento del codice

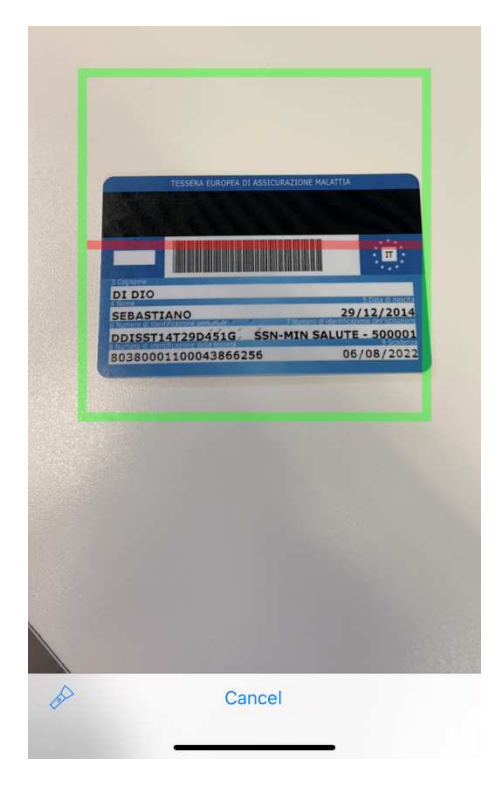

In alternativa, in assenza di tesserino, cliccando **Inserimento manuale** è possibile digitare il codice fiscale dell'alunno.

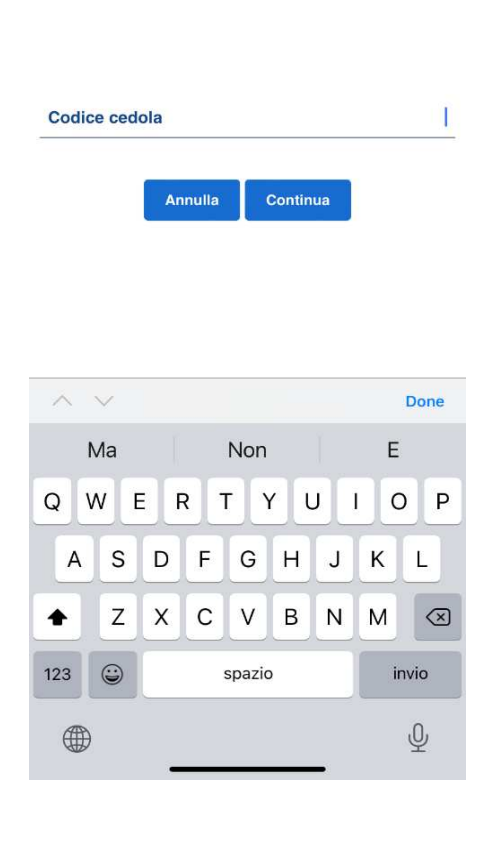

#### $08:11$

#### Dati cedola

 $\blacksquare$  36

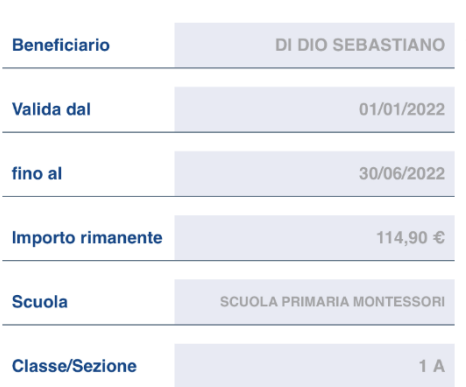

Una volta individuato l'alunno con una delle modalità suindicate, si apre una pagina con il riepilogo delle informazioni della Cedola, cioè il nome dell'alunno, le date di validità della cedola, l'importo disponibile e le informazioni relative alla Scuola, classe e sezione frequentate dall'alunno

**Per questioni organizzative nella parte inferiore della pagina NON compare l'elenco dei testi previsti per la classe dell'alunno, come invece indicato in foto ma solo il totale degli stessi. Il dettaglio dei libri adottati da ogni scuola sono reperibili dal sito istituzionale dell'Istituto Comprensivo di riferimento (Polo Ovest o Polo Est)**

#### **Carrello libri**

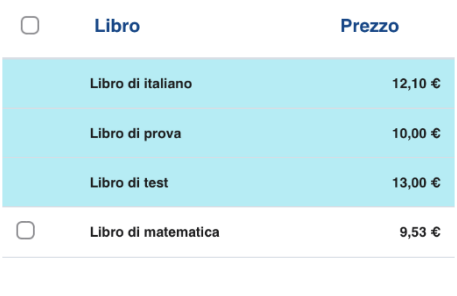

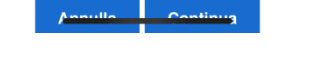

Continua

Viene visualizzato il totale dei libri da consegnare. Confermare con **Continua**

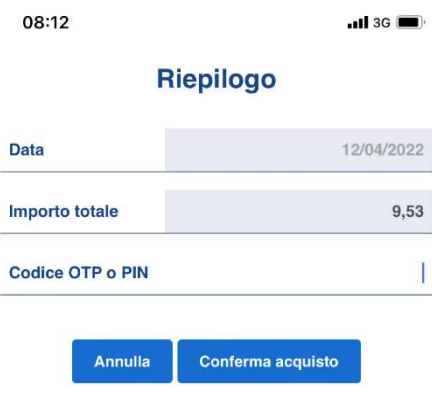

Inserire il codice PIN che deve essere comunicato dall'utente (lo avrà ricevuto tramite SMS dal comune), quindi confermare l'acquisto

Tutte le funzioni di rendicontazione sono disponibili solo tramite Piattaforma Web.